**Как отправить фотоотчет о выполненном задании в сообщество ВКонтакте со стационарного компьютера или ноутбука.**

**1.** Зайдите в нужное сообщество и кликните по полю «Написать сообщение» под аватаркой сообщества (здесь и далее выделено красным).

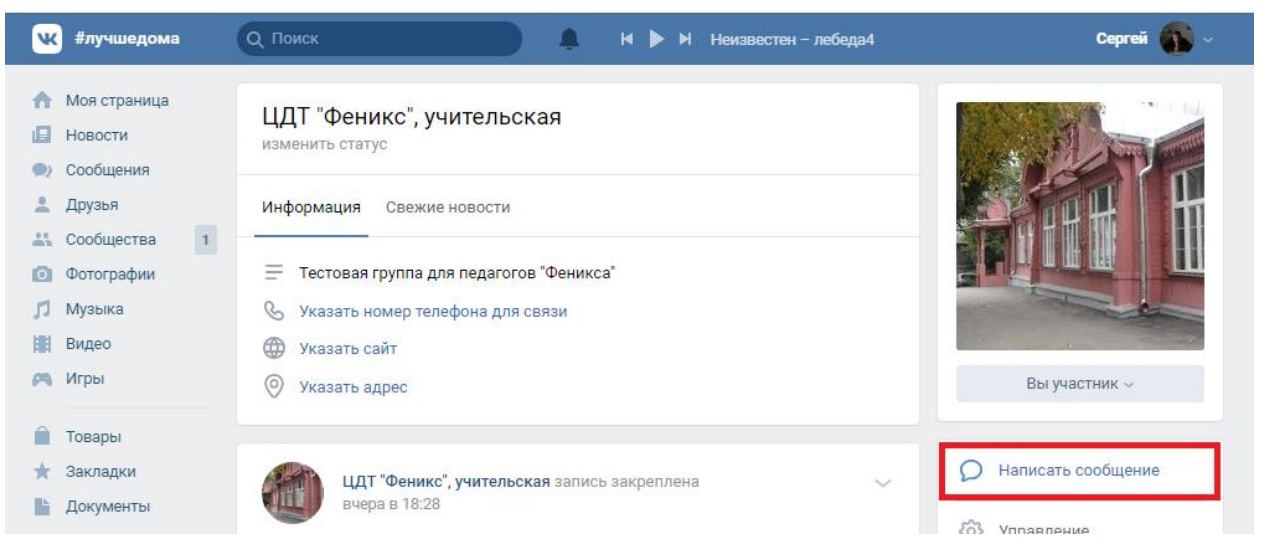

**2.** В поле сообщения укажите фамилию и имя ребёнка, номер учебной группы, необходимую информацию и кликните по иконке с изображением фотоаппарата в левом нижнем углу окна.

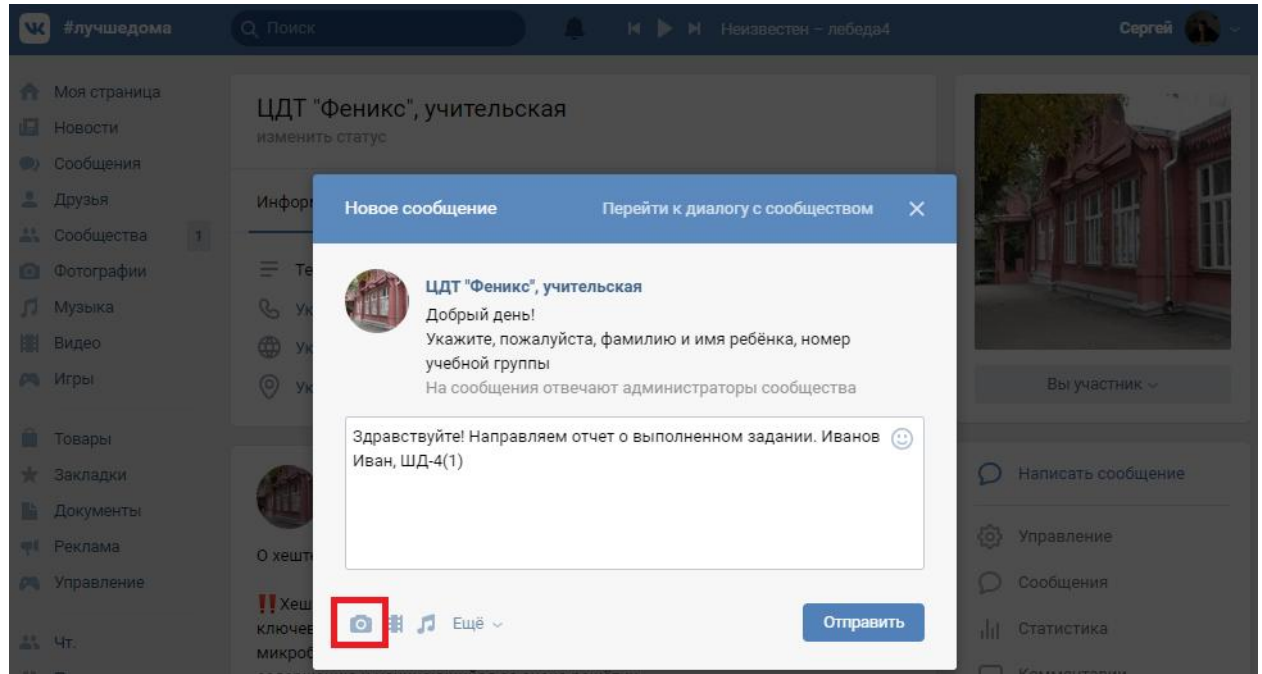

## **3.** Кликните по полю «Загрузить фотографию»

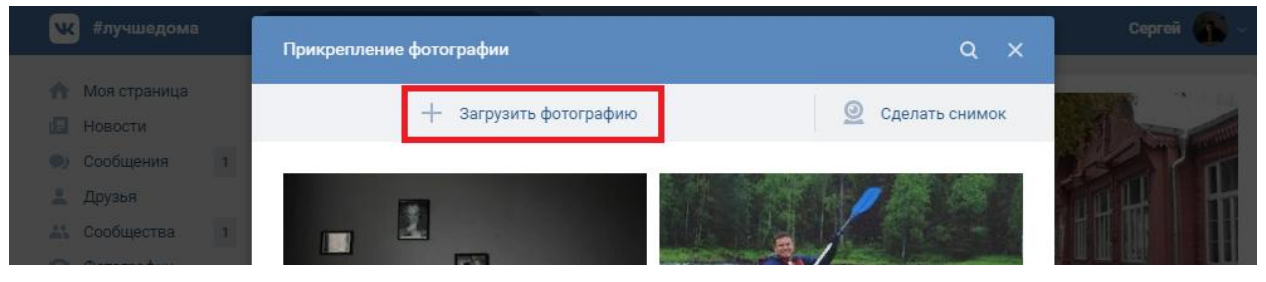

## **4.** В появившемся окне выберите нужный файл и нажмите «Открыть». При необходимости, повторите действия, изложенные в п. 2 и 3.

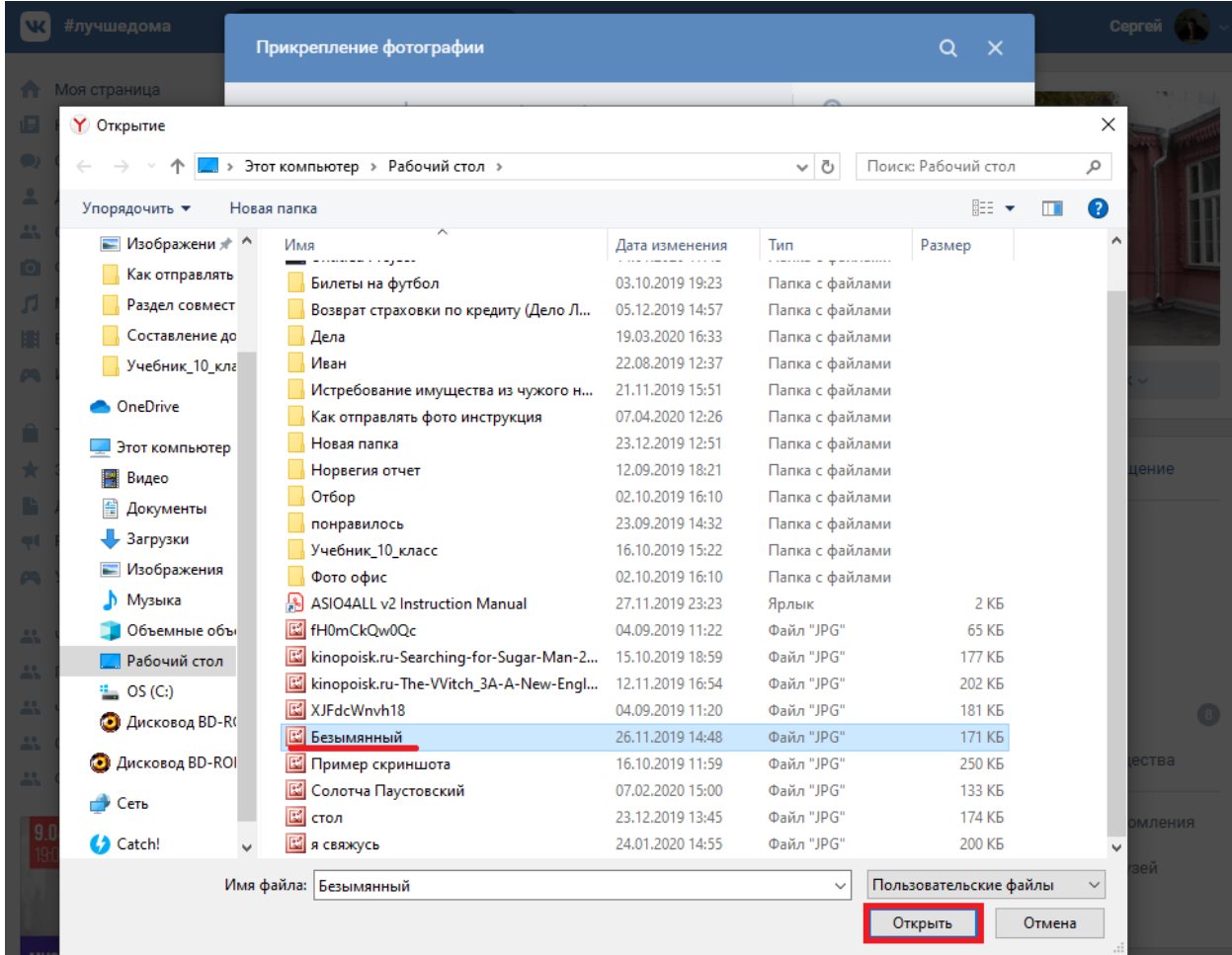

## **5.** Кликните по полю «Отправить»

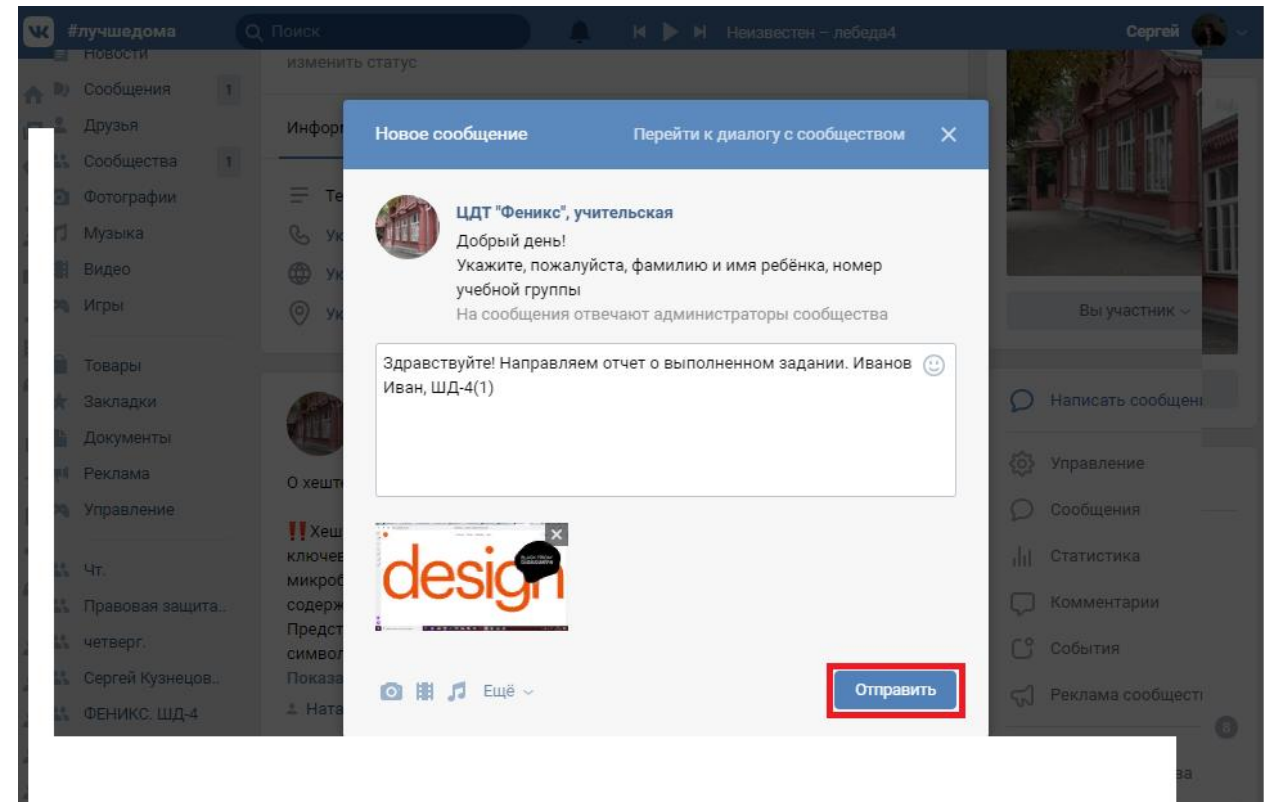